## **Инструкция для установки программы 7zip на компьютер.**

Определите разрядность операционной системы Windows в Вашем компьютере. Для этого правой клавишей мыши щелкните на значок **«мой компьютер» > свойства**, далее определяем **«тип системы»**.

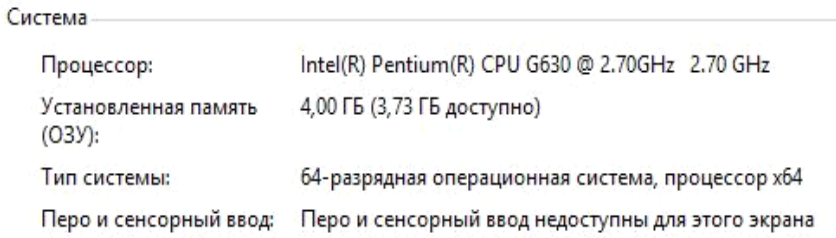

Если у Вашего компьютера 64-х битная система, скачиваем программу **7zip** по ссылке<https://yadi.sk/d/1HCT58SZpgMiVA>

Если в Вашем компьютере 32-х битная система, переходим по ссылке <https://yadi.sk/d/B5cm07VBHikvaw>

Далее двойным кликом по скачанному файлу запускаем установку программы **7zip**. После завершения установки программы **7zip** нажмите на значок «**сlose»** (закрыть).

Затем находим в компьютере **папку** с файлами (документами) для отправки в детский сад, правой клавишей мыши кликаем по папке, выбираем **7-zip > добавить к архиву**. Откроется следующее окно:

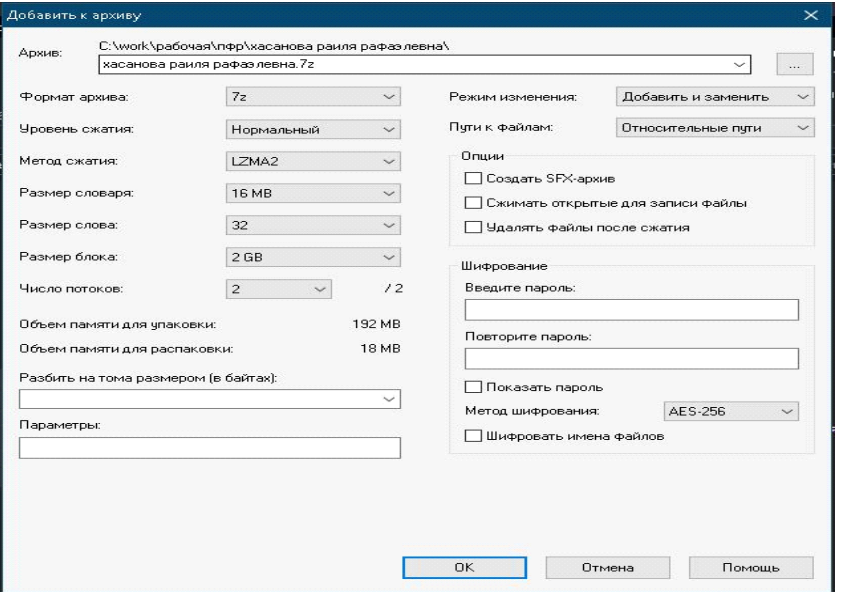

Заполняем поля раздела «шифрование», т.е. поле «введите пароль» и поле «повторите пароль» (в качестве пароля указываем, к примеру, номер сотового телефона родителя) и нажимаем на значок «ок».

Запароленный архив готов, он появится там же, где были искомые файлы с документами.

Запароленный архив необходимо переименовать, указав полностью фамилию и инициалы имени и отчества ребенка, и отправить по электронной почте [madou.358@tatar.ru.](mailto:хххх@tatar.ru) Пароль сообщить руководителю детского сада по телефону.